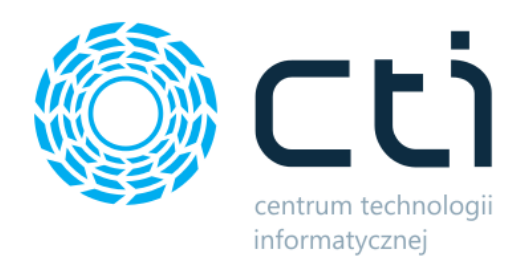

# Kalkulator kalorii i wartości odżywczych by CTI

Instrukcja

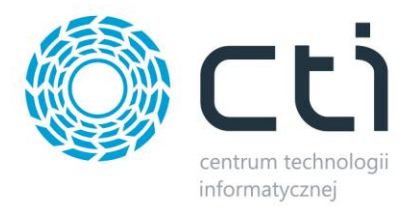

## Spis treści

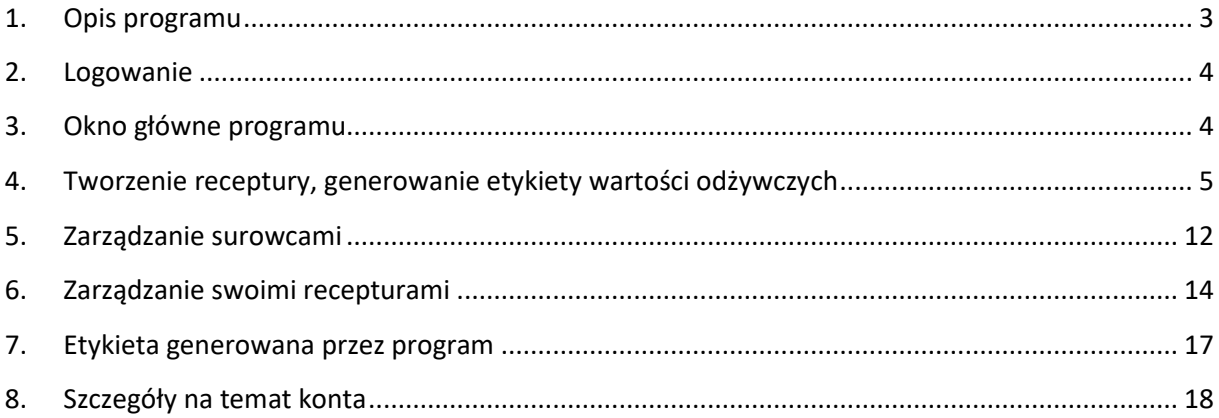

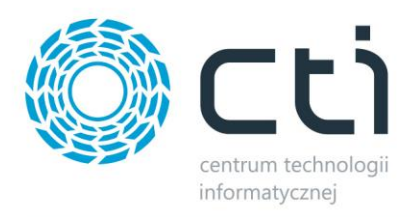

## <span id="page-2-0"></span>**1. Opis programu**

Kalkulator Kalorii by CTI to aplikacja webowa obliczająca wartości kaloryczną i odżywczą dowolnego wyrobu, która jest liczona na podstawie receptury. W aplikacji znajduje się baza surowców, z których można tworzyć dowolne wyroby. Efektem działania programu jest wygenerowana karta produktu, na której automatycznie obliczana jest wartość odżywcza z podziałem na cukry, tłuszcze itp.

#### Wartość odżywcza w 100g produktu

(może ulec zmianie ze względu na naturalne wahania właściwości surowców)

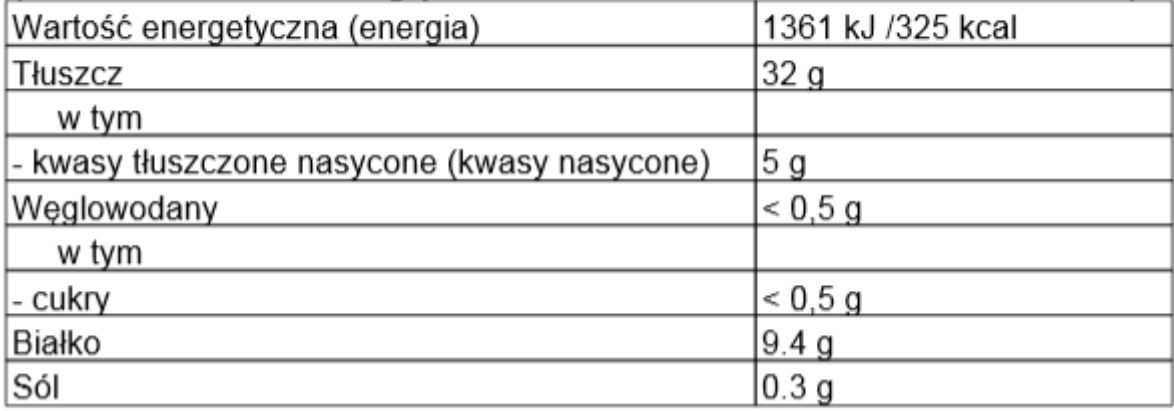

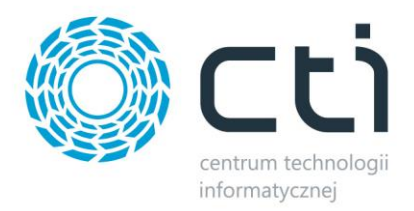

## <span id="page-3-0"></span>**2. Logowanie**

Logowanie do programu odbywa się przy pomocy adresu e-mail użytkownika i hasła:

# **KALKULATOR KALORII**

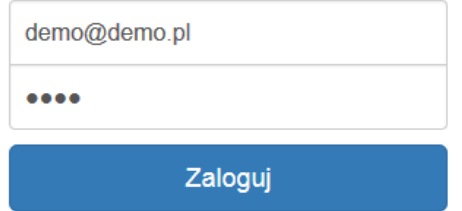

Po uzupełnieniu danych i kliknięciu *Zaloguj* użytkownik zostanie zalogowany.

## <span id="page-3-1"></span>**3. Okno główne programu**

Po zalogowaniu wyświetli się ekran powitalny:

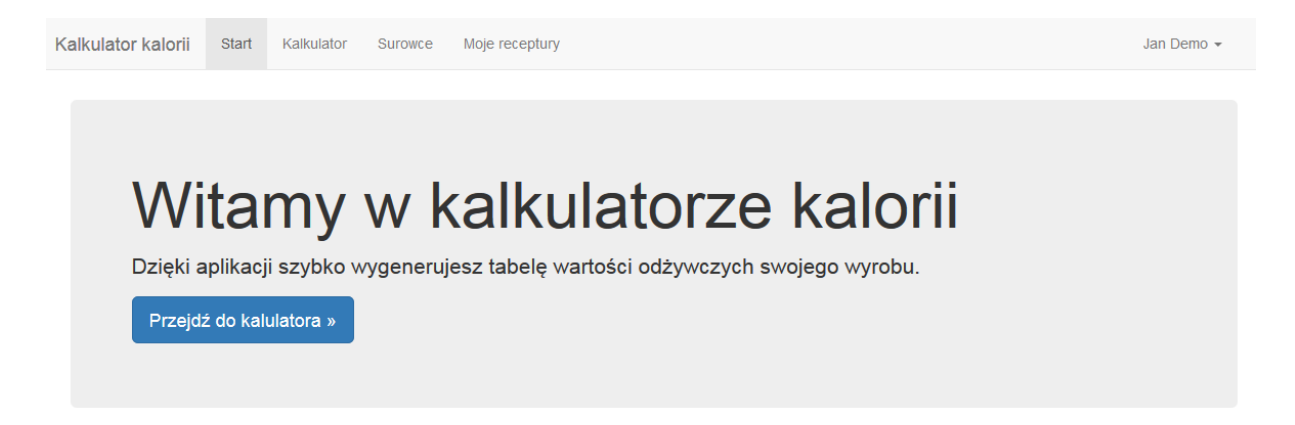

Górne menu podzielone jest na 4 zakładki:

- *Start*  ekran powitalny z możliwością szybkiego przejścia do tworzenia receptury (przycisk *Przejdź do kalkulatora*).
- *Kalkulator*  tworzenie receptury.
- *Surowce*  lista surowców z podziałem na wszystkie oraz własne.
- *Moje receptury*  lista wygenerowanych wcześniej receptur.

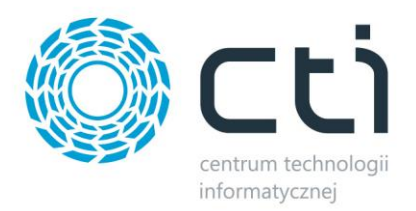

## <span id="page-4-0"></span>**4. Tworzenie receptury, generowanie etykiety wartości odżywczych**

Po wyborze z górnego menu *Kalkulator* można przejść do tworzenia receptury i wygenerowania etykiety wartości odżywczych.

Proces ten przebiega w czterech etapach – w pierwszym należy podać m.in. nazwę produktu, w drugim wybrać surowce, które wejdą w skład produktu. Dwa ostatnie etapy to podsumowanie receptury i możliwość wygenerowania etykiety wartości odżywczych.

W pierwszym etapie – *Informacje* – należy podać następujące dane:

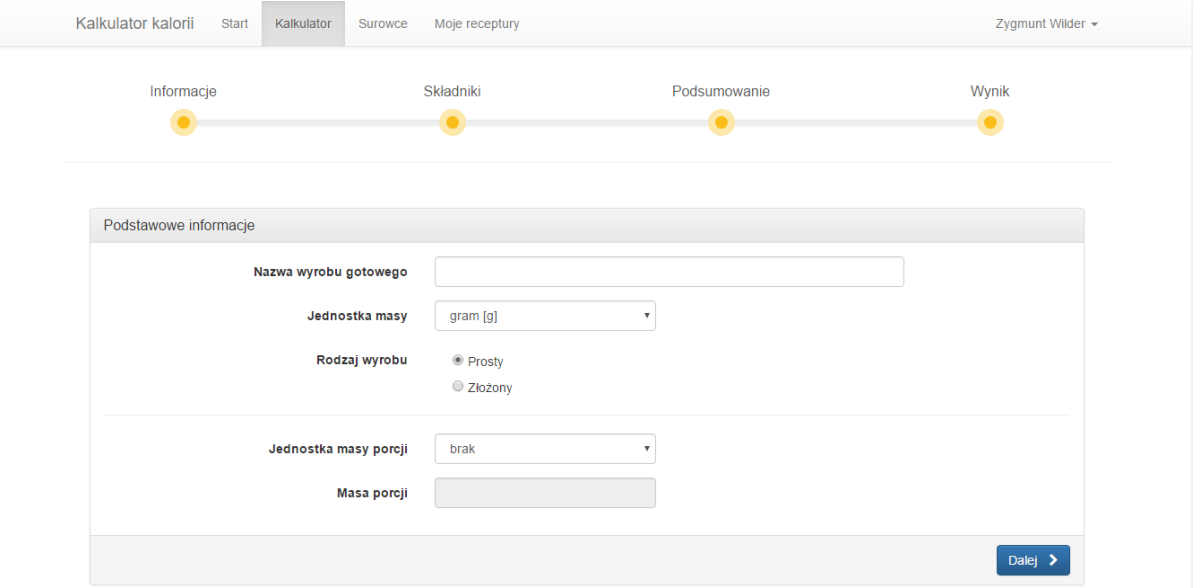

- *Nazwa wyrobu gotowego*  nazwa tworzonego produktu.
- *Jednostka masy*  jednostka masy tworzonego produktu, do wyboru z listy rozwijanej (gram, kilogram, tona).
- *Rodzaj wyrobu*  prosty (wyrób składający się z surowców), złożony (wyrób składający się z półproduktów, a półprodukty z surowców).
- *Jednostka masy porcji*  w przypadku chęci określenia masy porcji, należy w pierwszej kolejności wybrać jej jednostkę (z listy rozwijanej).
- *Masa porcji* **–** po wyborze jednostki należy wpisać masę porcji wyrobu gotowego.

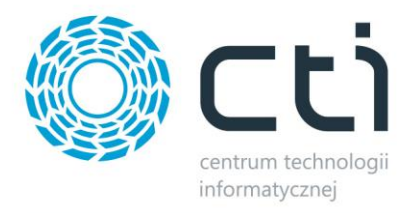

Po uzupełnieniu danych należy kliknąć *Dalej*. System przejdzie do drugiego etapu – *Składniki* – w którym należy uzupełnić skład wyrobu gotowego, a także określić procent ubytku wypiekowego:

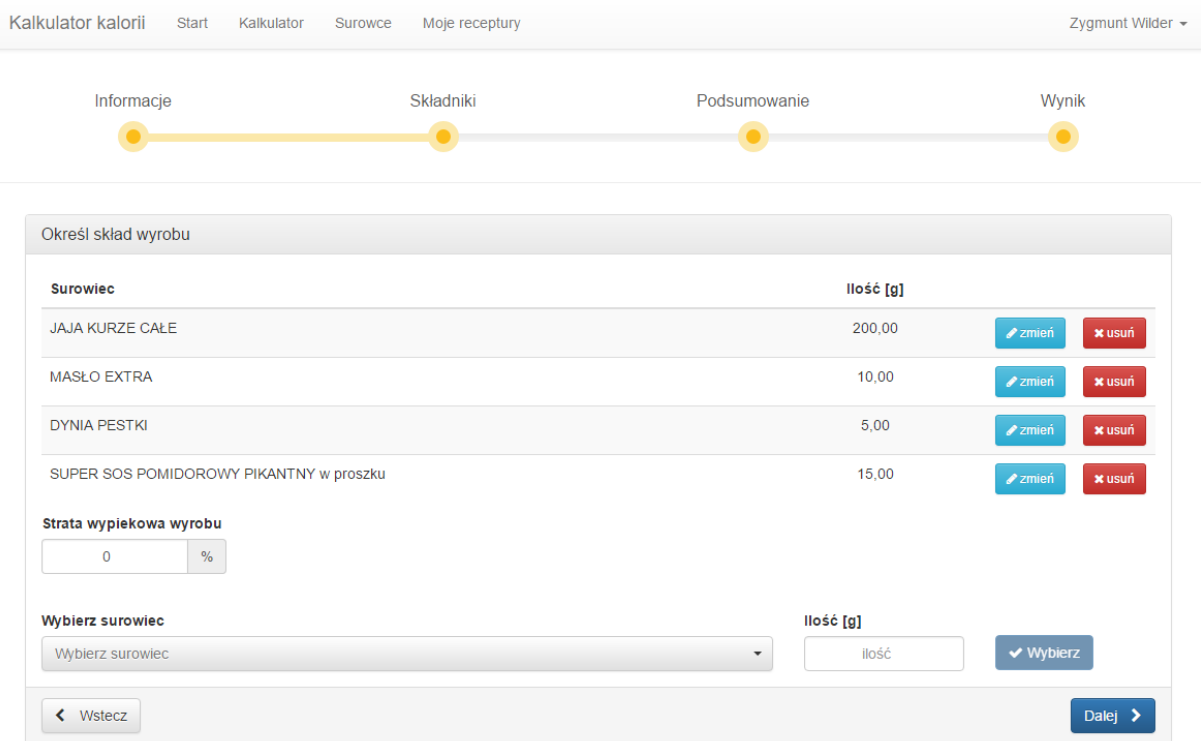

W celu dodania surowca należy wybrać go z listy rozwijanej w sekcji *Wybierz surowiec*. Można również wyszukać surowca zawierającego daną frazę, w tym celu należy wpisać tę frazę w polu *Wybierz surowiec*. Następnie należy podać masę surowca (w jednostce masy podanej we wcześniejszym kroku). Po kliknięciu *Dodaj* surowiec zostanie dodany do składu.

W celu zmiany masy należy kliknąć *zmień* przy danym surowcu. Otworzy się okienko, w którym można zmienić masę wybranego surowca:

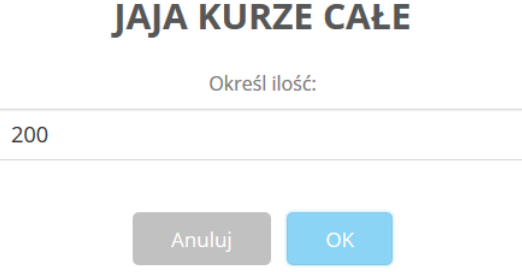

#### Po wprowadzeniu nowej ilości należy kliknąć *OK*.

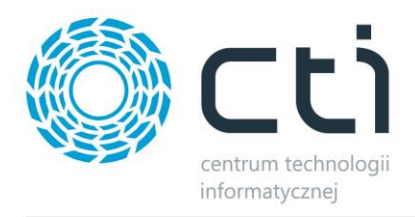

W celu usunięcia surowca ze składu należy kliknąć przy nim ikonkę *Usuń*.

W następnym kroku można podać wartość procentową straty wypiekowej wyrobu. Należy pamiętać, że w przypadku wystąpienia straty wypiekowej, ilość wartości odżywczych na porcję rośnie proporcjonalnie zgodnie z określoną stratą. Np. jeżeli zostanie ustalona strata wypiekowa 50%, to przy 200g wyrobu gotowego wartość kaloryczna będzie taka, jaką miałby wyrób 400g bez straty wypiekowej.

Po kliknięciu *Dalej* system przejdzie do podsumowania receptury:

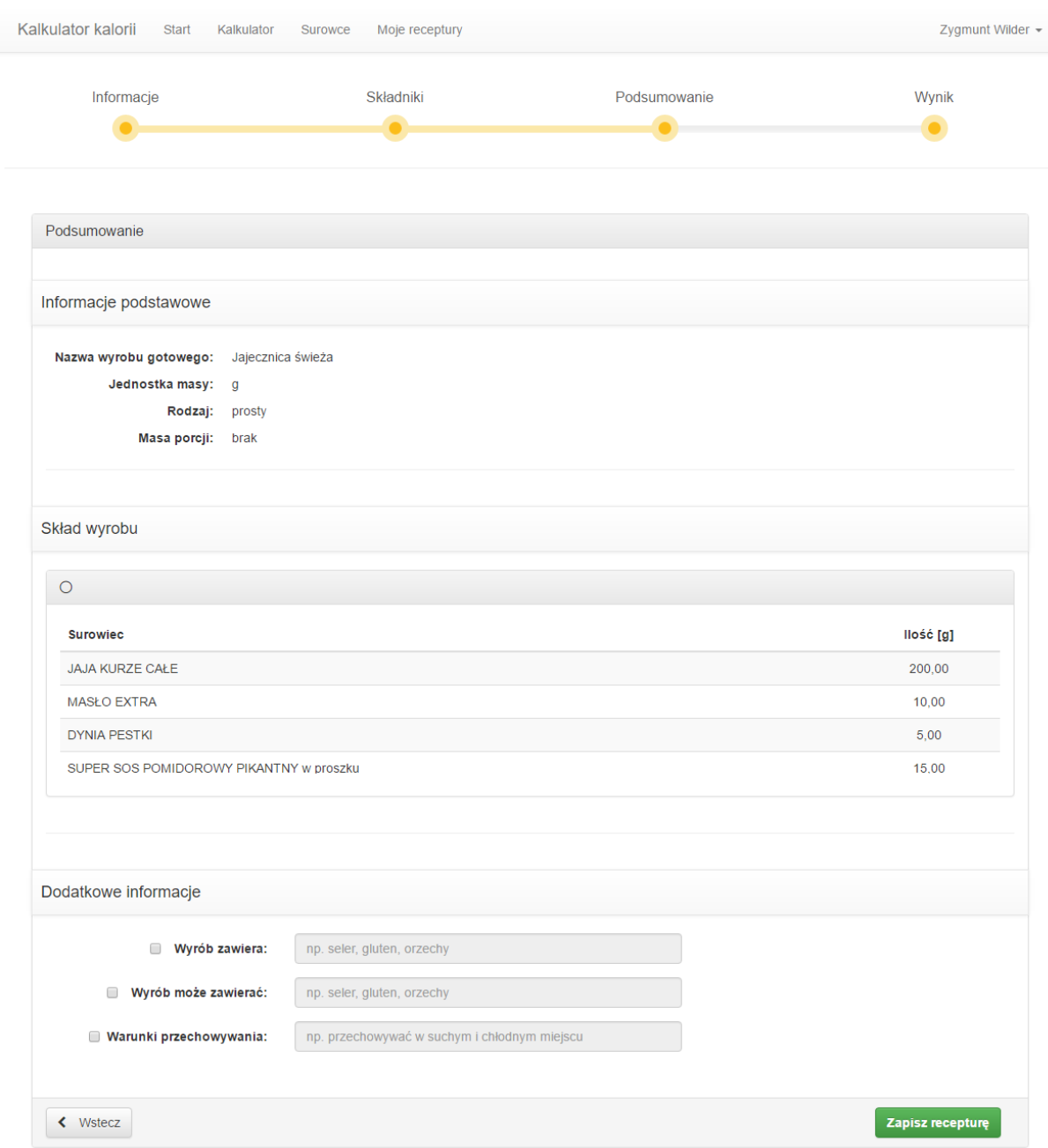

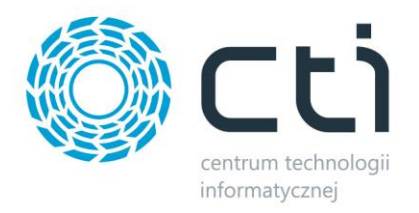

Podsumowanie zawiera wszystkie podane wcześniej informacje – nazwę, jednostkę masy, masę porcji, a także cały skład surowcowy.

W części *Dodatkowe informacje* można aktywować dodatkowe informacje, które zostaną przeniesione na etykietę:

- *Wyrób zawiera* po zaznaczeniu opcji można wpisać dodatkowe składniki (nie wchodzące w skład receptury), które zawiera wyrób.
- *Wyrób może zawierać*  po zaznaczeniu opcji, można wpisać składniki, które może wyrób zawierać (np. alergeny).
- *Warunki przechowywania* po zaznaczeniu opcji można wpisać miejsca, gdzie należy przechowywać wyrób.

Wszystkie informacje z trzech powyższych punktów mogą znaleźć się na etykiecie wartości odżywczych.

W celu zapisania receptury należy kliknąć *Zapisz recepturę*.

Program poprosi o potwierdzenie operacji, która spowoduje pobranie 1 kredytu, o czym poinformuje w następującym komunikacie:

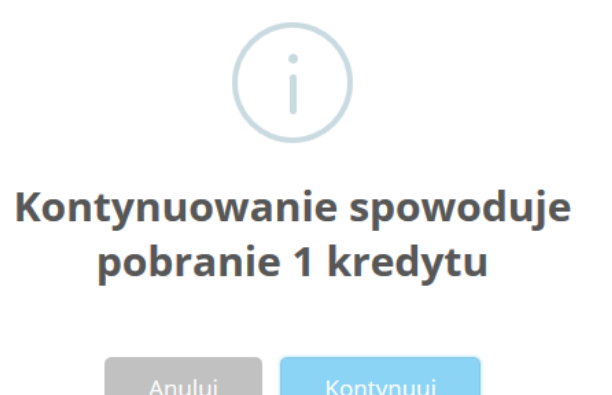

W ostatnim kroku aplikacja wyświetli wartość odżywczą produktu i pozwoli wygenerować etykietę:

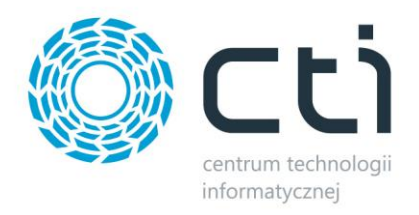

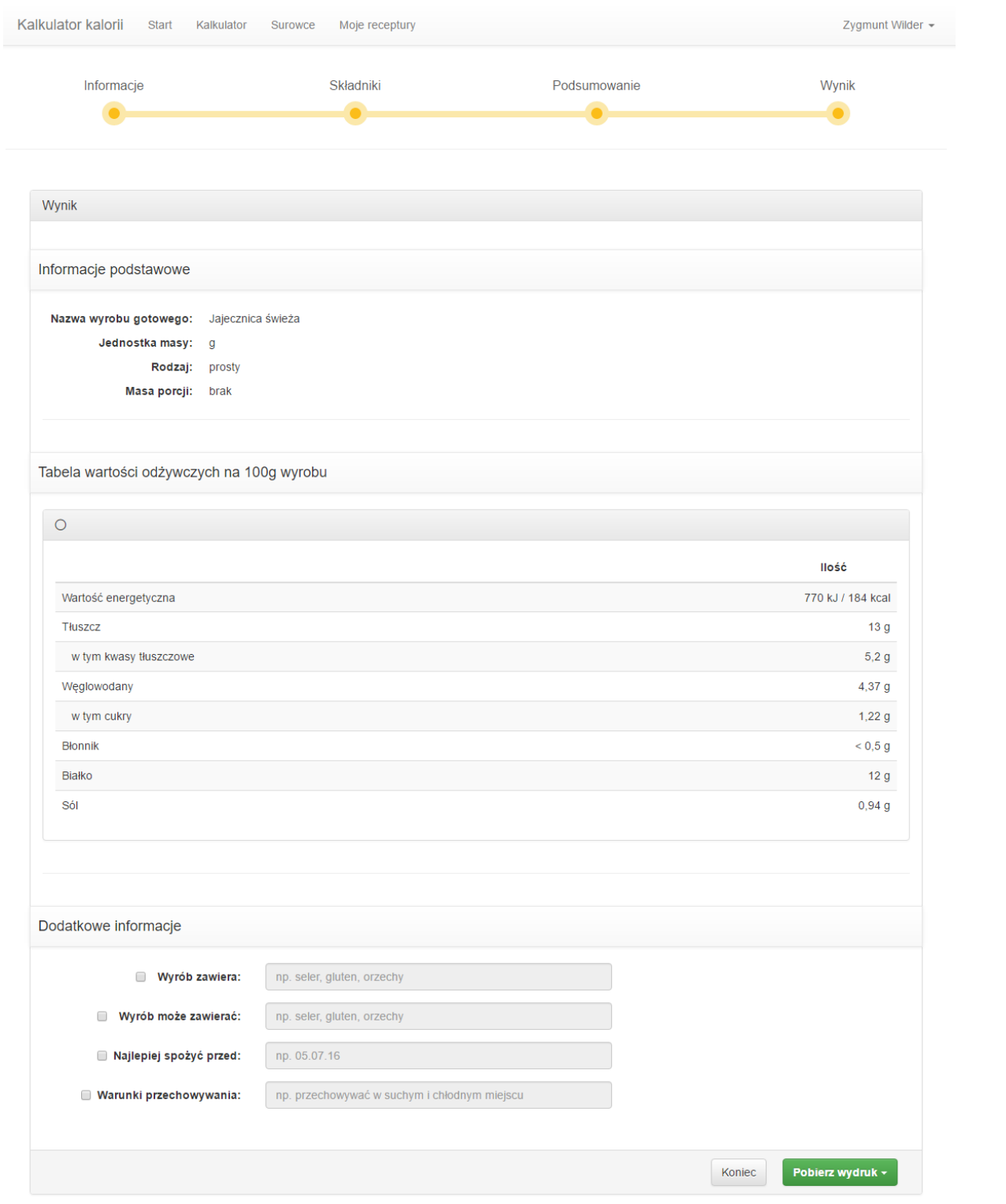

Ponadto po zaznaczeniu opcji *Najlepiej spożyć przed* można wpisać rzeczywistą datę przydatności do spożycia, która pokaże się na etykiecie.

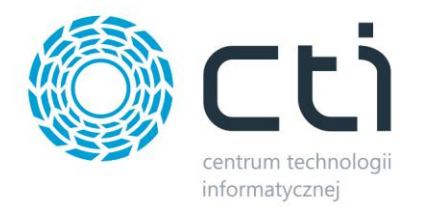

W celu wygenerowania etykiety wyrobu gotowego należy kliknąć *Pobierz wydruk*. Otworzy się lista z dostępnymi wydrukami (należy wybrać, który ma się wygenerować):

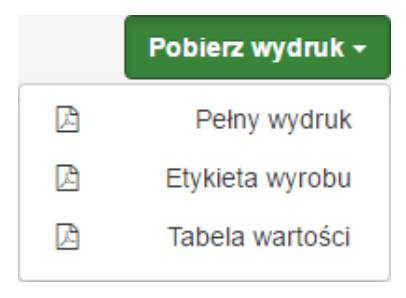

Program utworzy plik PDF z etykietą wartości odżywczych danego produktu.

Można również kliknąć *Koniec* i wygenerować etykietę w późniejszym czasie.

W przypadku tworzenia złożonego wyrobu należy wpierw dodać półfabrykat, a następnie do niego surowce:

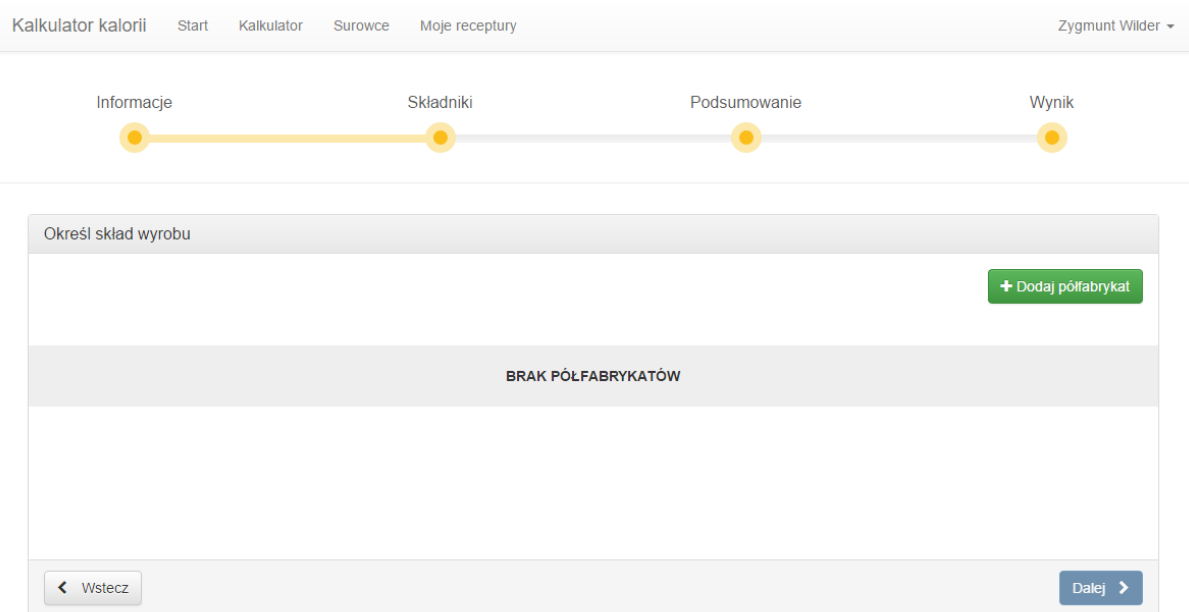

Po kliknięciu *Dodaj półfabrykat* otworzy się okienko, w którym należy podać nazwę półfabrykatu i zatwierdzić:

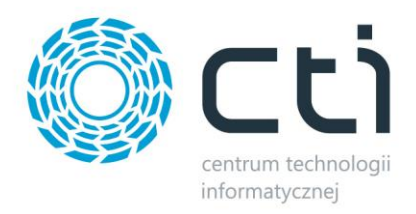

## Nowy półfabrykat

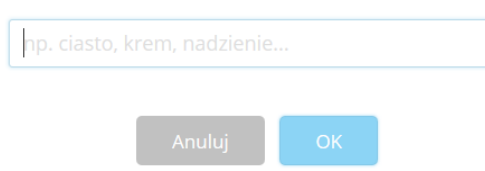

Dodane półfabrykaty będą widoczne, jako zakładki. Po wejściu w daną zakładkę z półfabrykatem można dodawać do niego surowce, tak jak ma to miejsce w przypadku surowca prostego.

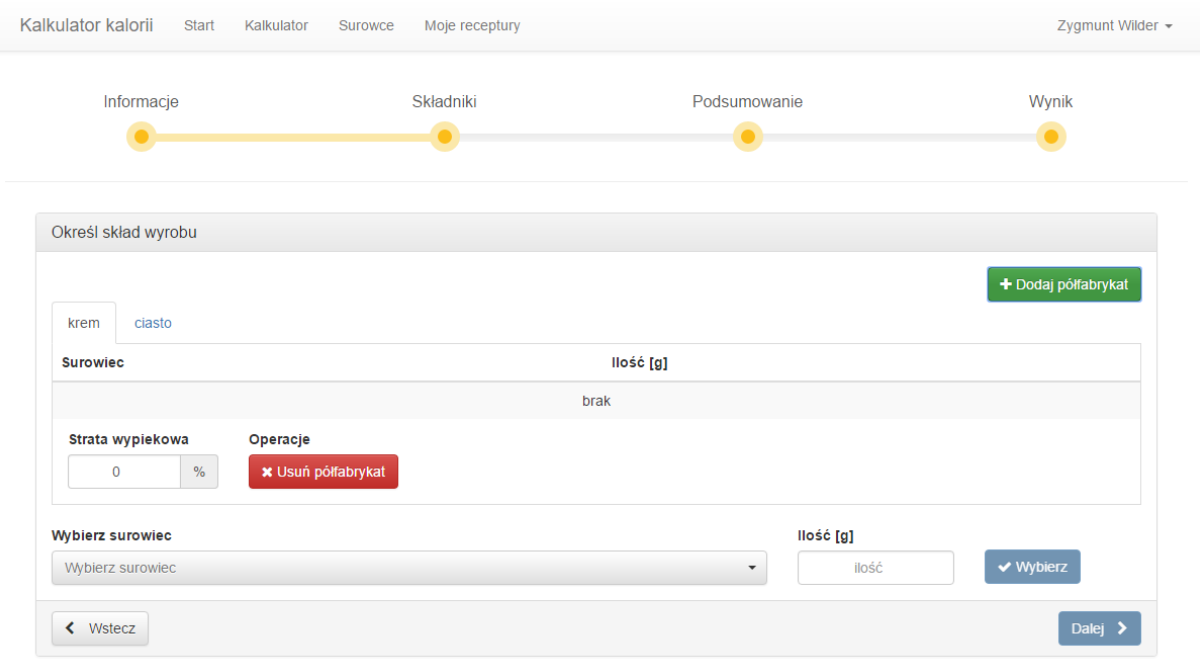

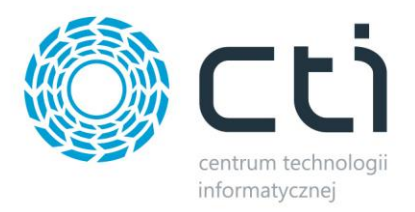

## <span id="page-11-0"></span>**5. Zarządzanie surowcami**

Wybierając z górnego menu *Surowce* można podejrzeć wszystkie surowce:

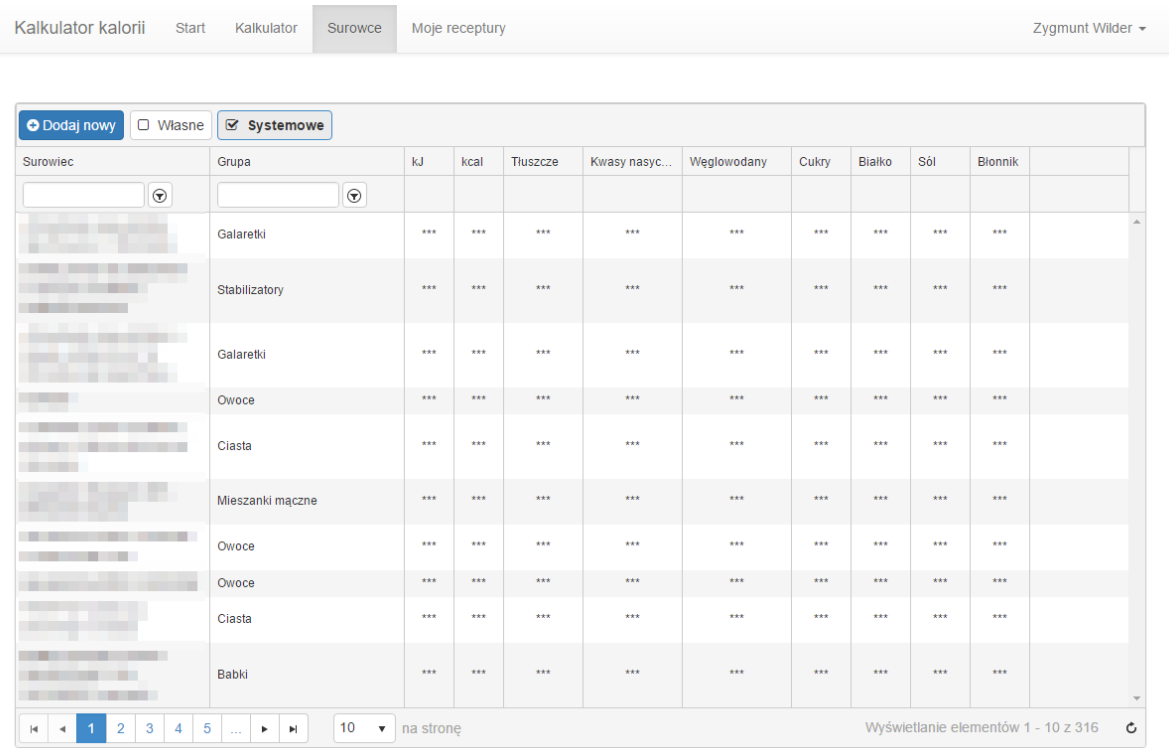

Surowce są podzielone na dwie grupy:

- *Własne*  surowce dodane przez zalogowanego użytkownika z możliwością podglądu wartości odżywczych. Ponadto własne surowce są na liście oznaczone gwiazdką.
- *Systemowe*  surowce ogólnodostępne dla wszystkich użytkowników, jednak ich skład wartości odżywczych jest ukryty.

Po zaznaczeniu *Własne* i/lub *Systemowe* w tabeli zostaną wyświetlone odpowiednie surowce.

W celu dodania nowego surowca należy kliknąć *Dodaj nowy*. Otworzy się formularz, za pomocą którego można utworzyć nowy surowiec:

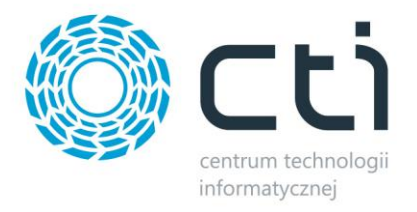

Kalkula

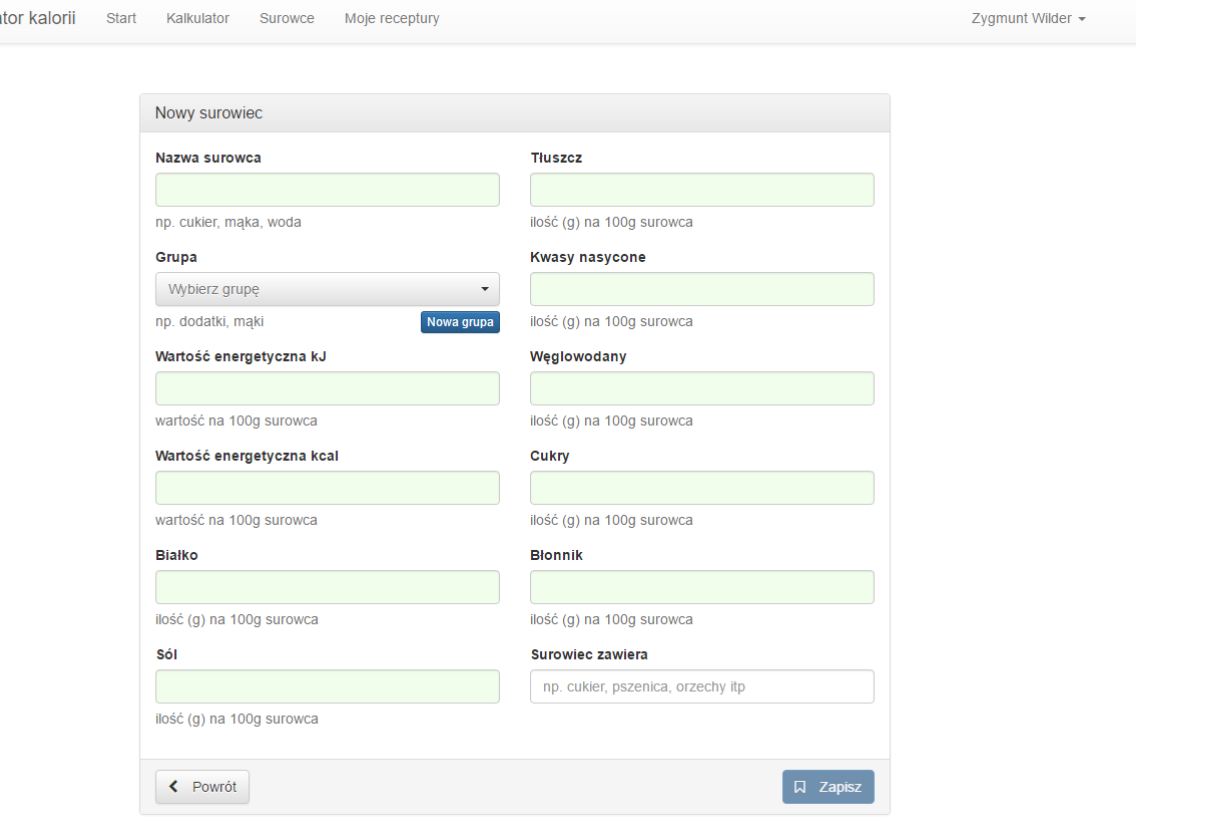

W formularzu należy uzupełnić wszystkie pola. Grupę należy wybrać z listy rozwijanej (można również odszukać grupę wpisując część jej frazy). W celu dodania nowej grupy należy kliknąć *Nowa grupa*. Otworzy się okienko, w którym należy podać jej nazwę i kliknąć *Zapisz*:

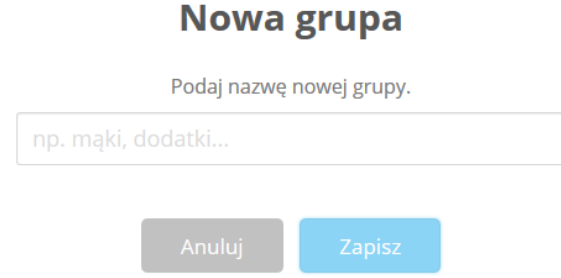

W polu *Surowiec zawiera* można podać dodatkowe informacje na temat tego co zawiera surowiec, które przeniosą się na wydruk do nawiasu koło nazwy surowca.

Po uzupełnieniu wszystkich pól w formularzu tworzenia surowca można kliknąć *Zapisz* w celu dodania surowca, który będzie widoczny na zakładce *Własne*:

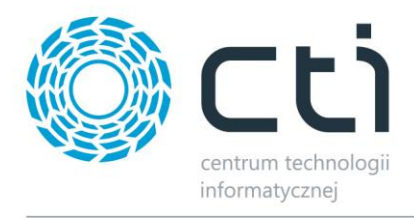

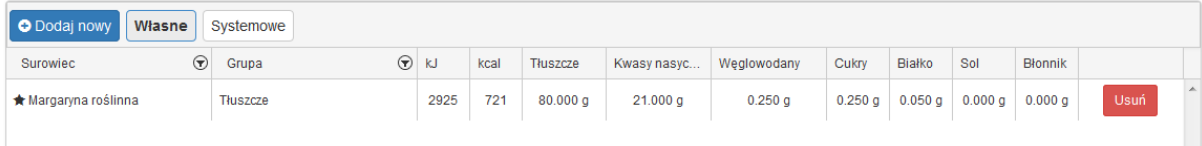

W celu usunięcia własnego surowca należy kliknąć *Usuń*.

## <span id="page-13-0"></span>**6. Zarządzanie swoimi recepturami**

Na zakładce *Moje receptury* znajduje się lista wszystkich utworzonych wcześniej receptur:

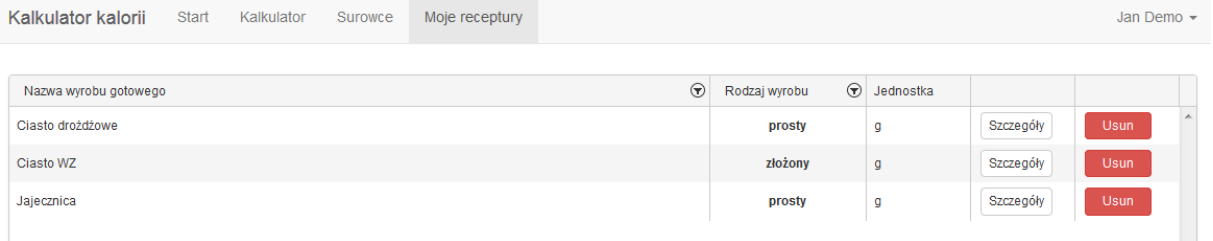

W celu usunięcia receptury należy kliknąć *Usuń*. Program poprosi o potwierdzenie tej operacji.

W celu podejrzenia wcześniej przygotowanej receptury należy kliknąć *Szczegóły*:

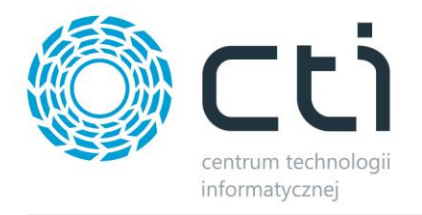

Kalkulator kalorii Start Kalkulator Surowce Moje receptury

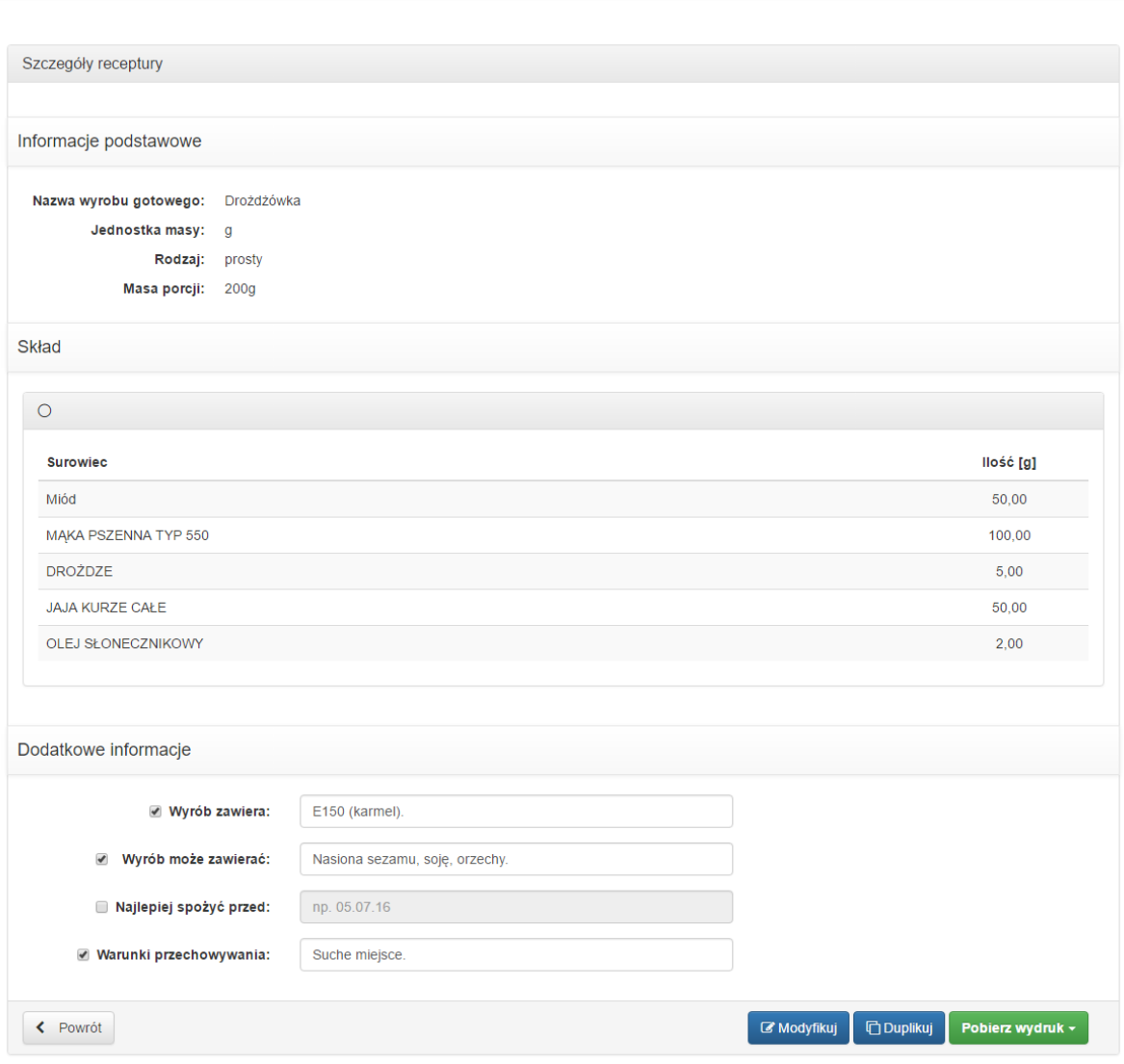

W celu ponownego wygenerowania etykiety wartości odżywczych należy kliknąć *Pobierz etykietę*. Ponownie pokaże się lista rozwijana z wydrukiem do wyboru.

Recepturę można modyfikować (zmieniając np. skład) bądź zduplikować (utworzy się taka jej kopia).

W celu modyfikacji receptury należy kliknąć *Modyfikuj*. Otworzą się szczegóły receptury, w których będzie można zmienić dowolne dane. Po wykonaniu zmian należy kliknąć *Zapisz recepturę*:

 $Z$ vamunt Wilder  $\sim$ 

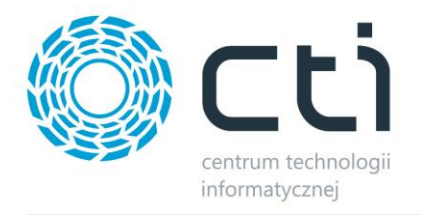

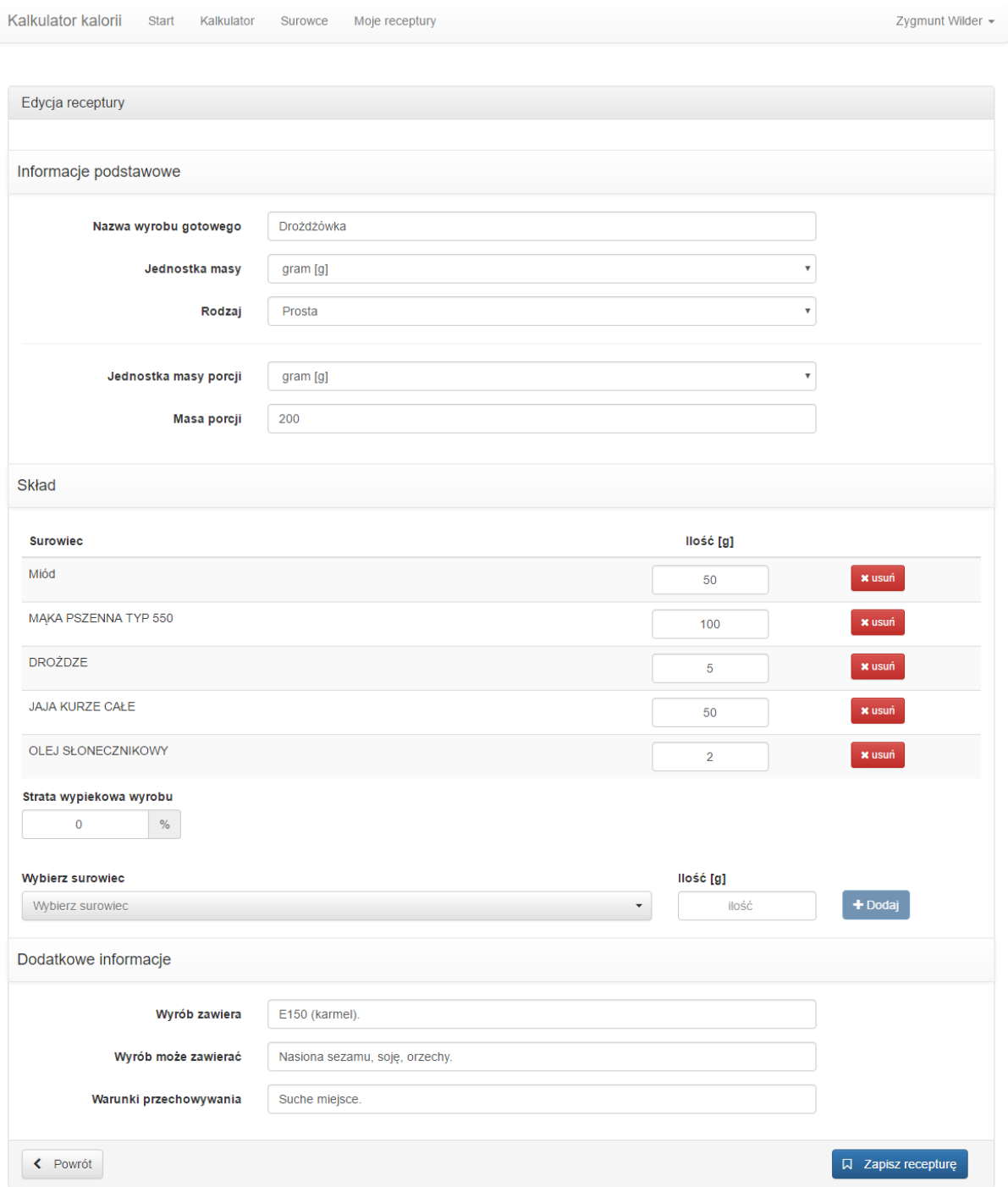

W celu utworzenia duplikatu należy kliknąć *Duplikuj*. Otworzą się szczegóły nowej receptury. Wszystkie dane zostaną przepisane z receptury na podstawie której powstał duplikat. Po wykonaniu zmian należy kliknąć *Zapisz recepturę*, tym samym zostanie utworzona nowa receptura.

![](_page_16_Picture_0.jpeg)

### <span id="page-16-0"></span>**7. Etykieta generowana przez program**

Program generuje różne etykiety, które mogą zostać dostosowane do konkretnego wymiaru bądź drukarki etykiet. Przykładowe etykiety:

1.

#### Drożdżówka

SKŁADNIKI: Miód (Witamina B), MAKA PSZENNA TYP 550, DROŻDZE, JAJA KURZE CAŁE, OLEJ **SŁONECZNIKOWY** 

![](_page_16_Picture_71.jpeg)

Wyrób zawiera: E150 (KARMEL).

Wyrób może zawierać: NASIONA SEZAMU, SOJĘ, ORZECHY.

Najlepiej spożyć przed: data i numer partii z boku opakowania

Warunki przechowywania: Suche miejsce.

2.

#### Nazwa wyrobu gotowego: Drożdżówka

Wartość odżywcza w 100g produktu.

(może ulec zmianie ze względu na naturalne wahania właściwości surowców)

![](_page_16_Picture_72.jpeg)

![](_page_17_Picture_0.jpeg)

## <span id="page-17-0"></span>**8. Szczegóły na temat konta**

W celu wejścia w informacje na tematswojego konta należy kliknąć na swoje imię i nazwisko, które znajduje się w prawym górnym rogu i wybrać *Informacje*. Otworzy się okienko z danymi firmy, a także ilością dostępnych kredytów i ważnością konta:

![](_page_17_Picture_57.jpeg)

Po kliknięciu *Ustawienia* można zmienić hasło lub logo, które może znaleźć się na etykiecie wartości odżywczych:

![](_page_17_Figure_5.jpeg)

Po kliknięciu *Zmiana hasła* otworzy się formularz, w którym należy podać stare oraz nowe hasło:

![](_page_18_Picture_0.jpeg)

![](_page_18_Picture_40.jpeg)

Po uzupełnieniu danych i kliknięciu *Zmień* hasło zostanie zmienione.

W celu zmiany logo należy kliknąć *Zmiana logo*. Otworzy się okienko z aktualnym logo, które można zmienić. Należy w tym celu kliknąć *Kliknij aby wybrać plik* i wskazać lokalizację nowego logo:

![](_page_18_Picture_4.jpeg)